# 天空輝度分布・天空放射輝度分布描画プログラム (SkyMap)の使い方

本書では,天空輝度分布・天空放射輝度分布描画プログラム SkyMap の概要と使い方を解説します。こ のプログラムにおける計算理論は井川らの天空輝度分布モデル「i-All Sky Model-L (2012)」と天空放射輝 度分布モデル「i-All Sky Model-R (2012)」(文献 [1], [2])に基づいています。これらのモデル(計算理論) の概要については,PDF ファイルの解説書もありますので参照してください。

<mark>(Wew</mark>ED. 旧版プログラムとの相違 SkyMap の計算モデルは,旧版の「All Sky Model-L/R 」(文献 [4]~ [10])を更新し,より高精 度の「i-All Sky Model-L/R (2012)」に変更されています。したがって,同じ条件で計算をし た場合でも,旧版収録の SkyMap と今回提供する SkyMap では,計算結果が若干異なります。

- 1 SkyMap の概要
- 1.1 SkyMap とは

SkyMap は文字通り,天空の輝度と放射輝度の分布をタイルカラーの地図(等距離射影図)として描画 するプログラムです。後でやや詳しく述べますが,分布図を作成するための計算理論として井川の i-All Sky Model-L/R (2012) を適用しています (文献 [1], [2]

天空輝度分布図や天空放射輝度分布図は,建物の光・熱環境設計,特に窓の設計のための貴重な資料と なるでしょう。また,別の PDF ファイルで解説されている ColorMap もそうですが,SkyMap にも視覚に 訴える要素が強いという側面があり,建築環境工学の教育ツールとしての活用も想定されます。

さらに SkyMap は分布図を作成するばかりでなく,IDMP <sup>注</sup>1のガイド(文献 [3])が推奨する天空の 145 測定点における値や,天頂と太陽位置を通る鉛直断面とそれに直交する断面における 1˚ 刻みのデータを テーブル(表)として表示する機能,特に後者の場合には断面グラフとして表示する機能<sup>注2</sup>も備えてお り,コンピュータ支援設計の実務への展開ももちろん可能です。

このように教育から実務まで幅広い活用を想定して SkyMap は作成されました。

1.2 計算の流れ

天空の状態は、水平面全天日射量,水平面天空日射量および太陽位置に基づいて計算される 2 つの指 標,すなわち晴天指標 Kc と澄清指標 Cle で分類することができます。井川の天空輝度分布モデル i-All Sky Model-L (2012)と i-All Sky Model-R (2012)には,これらの指標の提案も含まれますが,簡単に言う

注<sup>1</sup> International Daylighting Measurement Programme の略。国際照明委員会 (CIE )が,照明環境や温熱環境の計画・設計 と予測に有用な標準資料の作成を目的として世界各地に推進した,昼光・日射の実測データの収集とその展開に関する活動の ことです。

注2 データやグラフをファイル出力したり、プリンタで印刷することもできます。

と,水平面全天日射量,平面天空日射量,指標 *Kc*,*Cle* および太陽位置を変数として天空輝度分布と天 空放射輝度分布を定量的に数式表現するモデルです。

DataNavi を用いて特定のアメダス観測地点,特定の年の EA 気象データを DVD から読み出すと,日 射の直散分離と太陽位置の計算が行われ,それらのデータの追加されたユーザーファイル(UF1 ファイ ル)が作成されることは既に述べた通りです(第 3 章 3.1 節参照)。UF1 ファイルには,i-All Sky Model-L (2012) や i-All Sky Model-R (2012) を適用する場合に必要となるデータが全て含まれています。したがっ て,UF1 ファイルを読み込めば,特定の地点,特定の年の時刻別天空分布図を任意の時間断面で作成する ことができるはずです<sup>注3</sup>。SkyMap は単純に言えば、この処理をコンピュータプログラムとして実現し, 分布図をグラフィックスとして描画するものなのです。

> 単独に起動した場合 EA DataNavi 4bから ファイルを用いず マニュアル操作 起動した場 地点の緯度,経度 HDD 日時の設定 Tmpフォルダ (太陽位置の計算) 太 陽 高 度 角 ユーザによる EA DataNavi 4bによる 太 陽 方 位 角 UF1/FMFファイルの選択 UF1/FMFファイルの指定 | 直達日射量と UF1ファイル内のデータ抽出 天空日射量の マニュアル入力 水平面全天日射量 (全天日射の計算) 水平面天空日射量 太 陽 高 度 角 水平面全天日射量 水平面天空日射量 太 陽 方 位 角 Ŵ 晴天指標 $Kc$ , 澄清指標 $Cle$ . および天空指標Siの計算 相対天空分布L(γs, γ, ζ),および相対天空放射輝度分 布の全天に渡る積分値の逆数LzEdの計算 γs: 太陽高度角 [rad.], 天頂放射輝度Lez(γs, Kc, Cle) γ: 天空要素の高度角 [rad.], の計算 太陽と天空要素の 角距離 [rad.] 。<br>計算対象は? 天空輝度分布の場合 / 計算対象は? – 天空放射輝度分布の場合 天空輝度分布 or J 天空放射輝度分布 天空日射発光 効率ηdの計算 All Sky Model-Lの天頂輝度 Lvz(γs, Kc, Cle)の計算 All Sky Model-Lの天空輝度 All Sky Model-Rの天空放射 分布Lva(γs, γ, ζ)の計算 輝度分布Lea(γs, γ, ζ)の計算

図 1 に SkyMap における計算の流れを示します。

図 1 SkyMap における計算の流れ

SkyMap の起動の仕方は,大きく分けると 2 種類あり,さらには,プログラム DVD 2013 に含まれる他 のプログラムには見られないマニュアル操作による描画方法も準備されていることをこの図は示していま すが,こうした点は後述することとして,ここでは,水平面全天日射量,水平面天空日射量,太陽高度角, 太陽方位角が何らかの形で与えられた後の処理について解説します。

<sup>&</sup>lt;sup>注3</sup> 詳しくは後述しますが, SkyMap にはユーザーが適当なデータを与えて描画する機能もあり, 必ずしも UF1 ファイルファイ ルが必要な訳ではありません。

- ① まず SkyMap は,水平面全天日射量と水平面天空日射量に基づいて天空の状態を表す指標 *Kc*,*Cle* および *Si*
	- を算出します。*Si* は天空指標と呼ばれ,晴天指標 *Kc* と澄清指標 *Cle* から求めることのできるものです。 ② これらの 3 つの指標に加えて,太陽高度角 *γs*,注目する天空要素の高度角 *γ*,太陽とその天空要素の間の角距 離 *ζ* が指定されると,相対天空分布 *L*(*γs, γ, ζ*)の値を求めることができます。
	- ③ これを全天空に渡って数値積分して逆数にすると,図 1 中に *LzEd* と記した値を計算することができます<sup>注</sup><sup>4</sup>。
	- ④ *LzEd* に水平面天空日射量を乗じると,天頂放射輝度 *Lez*(*γs, Kc, Cle*)が求められます。
	- ⑤–1 天空放射輝度分布は,この天頂放射輝度 *Lez*(*γs, Kc, Cle*)に,先に述べた相対天空分布 *L*(*γs, γ, ζ*)を乗じる ことで表現できます。
	- ⑤–2 また天空輝度分布を求めるには,別途天空日射の発光効率 *η<sup>d</sup>* を求めておき<sup>注</sup><sup>5</sup>,先の *LzEd* に掛けて,まず天 頂輝度 *Lvz*(*γs, Kc, Cle*)を求めます。この *Lvz*(*γs, Kc, Cle*)に相対天空分布 *L*(*γs, γ, ζ*)を乗じれば,天空 輝度分布が表現できます。

③の計算は1回だけ計算すればよいので別ですが,ここに示した②~⑤–1 または⑤–2 の手順を様々な 天空要素について,すなわち様々な *γ* と *ζ* について繰り返せば,天空全体に渡る分布が得られます。

#### 1.3 起動方法による動作の相違

先述の通り SkyMap には,① EA DataNavi 4b から呼び出して起動する方法と,②単独に起動する方法 があります。

①の EA DataNavi 4b からの呼び出しによって起動した SkyMap は,「DataNavi の使い方」解説書で述 べているように, EA DataNavi 4b で直前に DVD などから読み込んだ地点, 年に対する処理, すなわち前 頁の図 1 で言えば,DataNavi で直前に作成された UF1 ファイルに対する描画に処理対象が限定されます。 また,図 1 に示したマニュアル入力による描画処理も行えなくなります。さらに,後述する「アニメー ション」機能も使えません。

一方,②の単独起動の場合には上述のような制約はありません。ただし,マニュアル入力による描画時 にも「アニメーション機能」が使えません。

起動方法による SkyMap の機能制限の有無について、表1にまとめましたので参考にしてください。

|                  | EA DataNavi 4b | 単独起動         | 単独起動(UF1 ファイル |
|------------------|----------------|--------------|---------------|
| 能<br>機           | からの起動          | (UF1 ファイル使用) | 未使用. マニュアル入力) |
| マニュアル入力メニュー      |                |              |               |
| 地点と年の任意設定        |                | $\times$     | ○ (タイプ入力による)  |
| 日射データの任意設定       |                | $\times$     | ○(タイプ入力による)   |
| 読み込む UF1 ファイルの変更 |                |              |               |
| 描画のアニメーション       |                |              | ×             |

表 1 SkyMap の起動方法と機能の制限

○:可能,×:不可能,—:該当せず

表では、EA DataNavi 4b から SkyMap を起動した場合の機能制限に注目しているため、起動方法によっ て SkyMap の機能が大きく異なるように見えますが,多くの機能は起動方法によらず共通しています。

そこで次節以降では、単独起動による SkyMap の操作方法を詳しく説明することにし、EA DataNavi 4b から起動した場合の操作方法については省略します。最初に 2 章では,チュートリアル形式で基本操作を 解説します。さらに3章以降では、やや高度な内容を機能別に説明します。

<sup>注</sup><sup>4</sup> PDF 版解説書には積分によらず,*Kc* と *Cle* の関数として表す回帰式も示されていますが,SkyMap では 1˚刻みで数値積分 しています。

<sup>&</sup>lt;sup>注5</sup> SkyMap では発光効率の計算モデルとして Igawa C モデル (文献 [1], [2]。PDF 版解説書にも詳しい説明があります。)を 用いており,これによれば *Kc* と *Cle* の関数として計算されます。Igawa\_C モデルは斜面天空照度計算プログラム TilLux や DataNavi における昼光照度データの計算と追加ルーチンでも適用されている計算モデルです。

# 2 基本操作のチュートリアル

### 2.1 単独起動

さっそく SkyMap を単独に起動しましょう。図2 に示すように、タスクバーの [ スタート] ボタンをク リックして,[ すべてのプログラム ] メニューを表示し,サブフォルダー [ MDS *|* EA\_Tools ] を選択してく ださい。一連のプログラムがサブメニューとして表示されますから,SkyMap をクリックしてください。

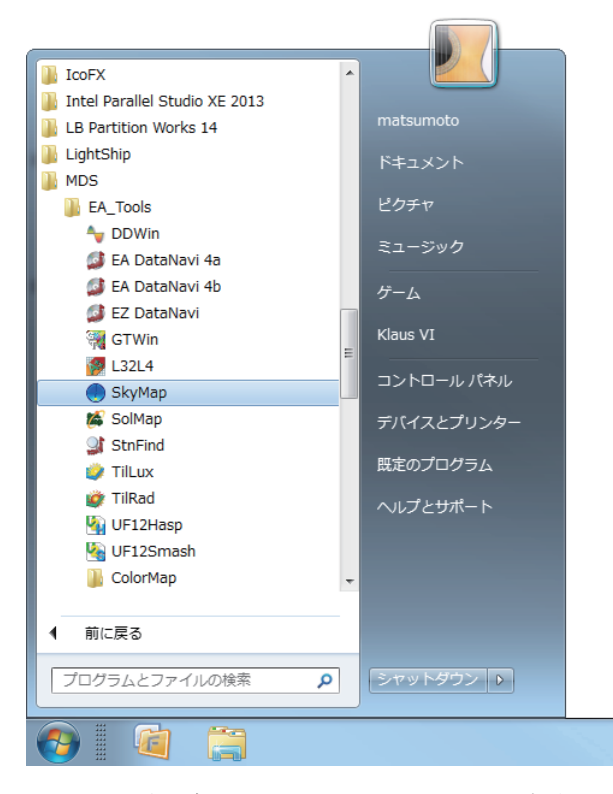

図 2 プログラムメニューからの SkyMap の起動

すると次頁の図 3 に示すような SkyMap のメインウィンドウが現れます。起動直後のウィンドウ画面中 央には,天空要素や太陽の高度を表すためのスケール刻みの付いた東西軸と南北軸と地平線を表す円以外 に何も表示されていませんし,[地点情報] というラベルの付いたテキストボックスがある画面上部のパネ ルにおいても,配置されている多くのコンポーネントが意味のない内容を表示していたり,選択できない 状態になっています。もちろん SkyMap は起動したばかりで、どの地点のどの年のデータを使って、いつ の分布図を描くのか,ユーザーから何の指示も受けていないため,このような状態なのです。

ただし,スピードボタンのいくつかはマウスによるクリックを受け付ける状態になっています。スピー ドボタンにマウスを置くと,ウィンドウ下端のステータスバーにそのボタンの機能などがヒント表示され るようになっていますし,ボタンに描かれているアイコンも WINDOWS® 系のソフトウェアでよく使われ るものですから、それぞれが何の処理のためのものかは容易に知ることができると思います。しかし、大 きな2連のスピードボタン ■●● は SkyMap のオリジナルです。詳しくはチュートリアルの過程で説明 しますが,ここでは,この 2 連のボタンがラジオボタンと同じようにトグル動作をするものであること, すなわち一方が押されると他方が必ず浮き上がること,そして,このボタンが描画対象を天空輝度分布に するか,天空放射輝度分布にするかを二者択一的に決定するために用いられることを覚えてください。左 側ボタンが凹の場合に天空輝度分布の描画を,右側ボタンが凹の場合に天空放射輝度分布の描画を選択し たことになります。

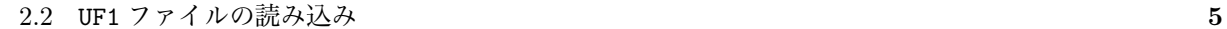

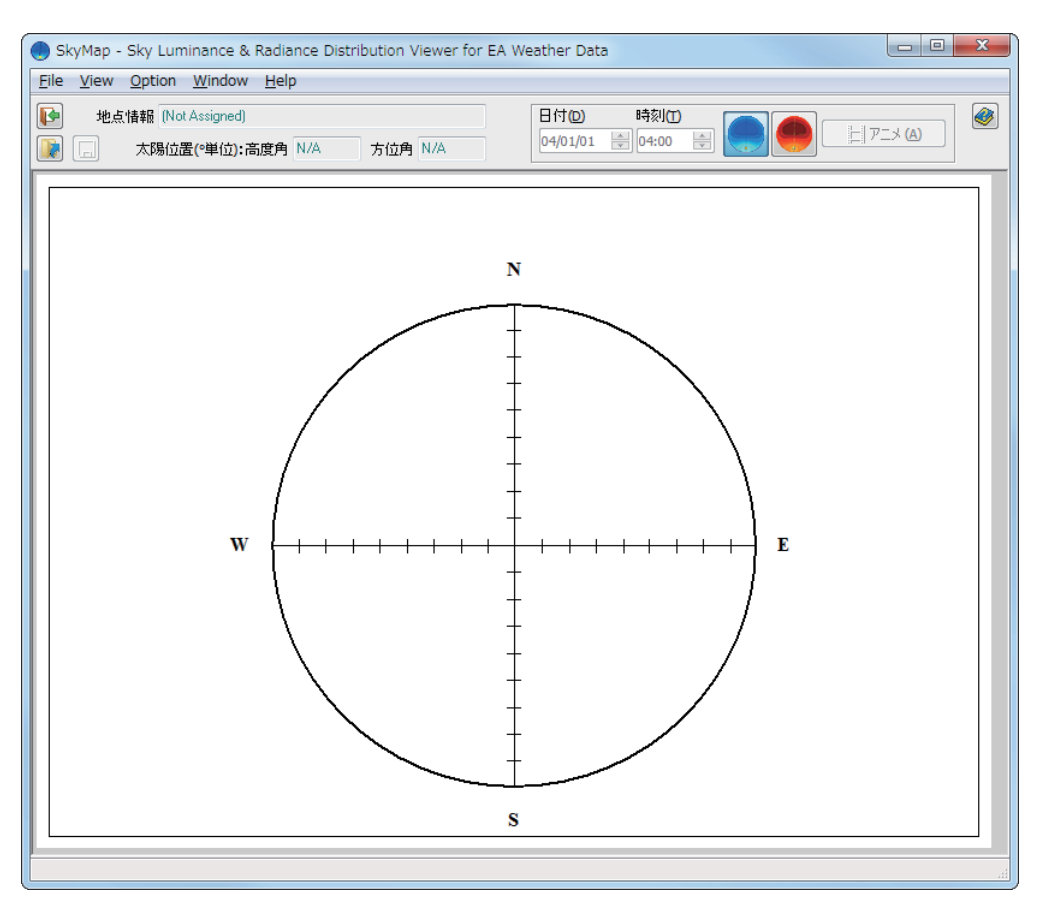

図 3 単独起動した SkyMap のメインウィンドウ

### 2.2 UF1 ファイルの読み込み

図3に示したメインウィンドウの左上にあるスピードボタン トをクリックしてください。すると図4 に示すダイアログウィンドウが現れます。同じ操作を行うには,[ File *|* 開く (0)... ] メニューを選択す る方法もあります。

このダイアログウィンドウは,DataNavi のマニュアルなどを読まれたユーザーにとっては既におなじ みのものと思います。[Tmp] フォルダーにある一連の UF1 ファイルファイルの中から、処理の対象とした い地点と年を表しているものを選択するためのものです。

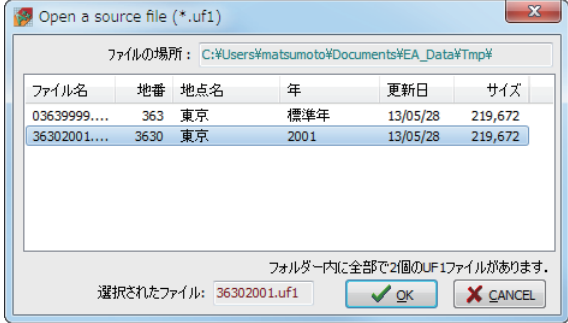

図 4 SkyMap の UF1 ファイル選択サブウィンドウ

ここでは,東京の 2001 年データを用いて描画を行いたいので,36302001.uf1 を選択してください。 (図4は、既に選択済みの状態を示しています。)

図 4 のサブウィンドウで 36302001.uf1 を選択したら,[ OK ] ボタンをクリックします。サブウィンド ウが消えて,しばらくするとメインウィンドウが図 5 のように変化するはずです。

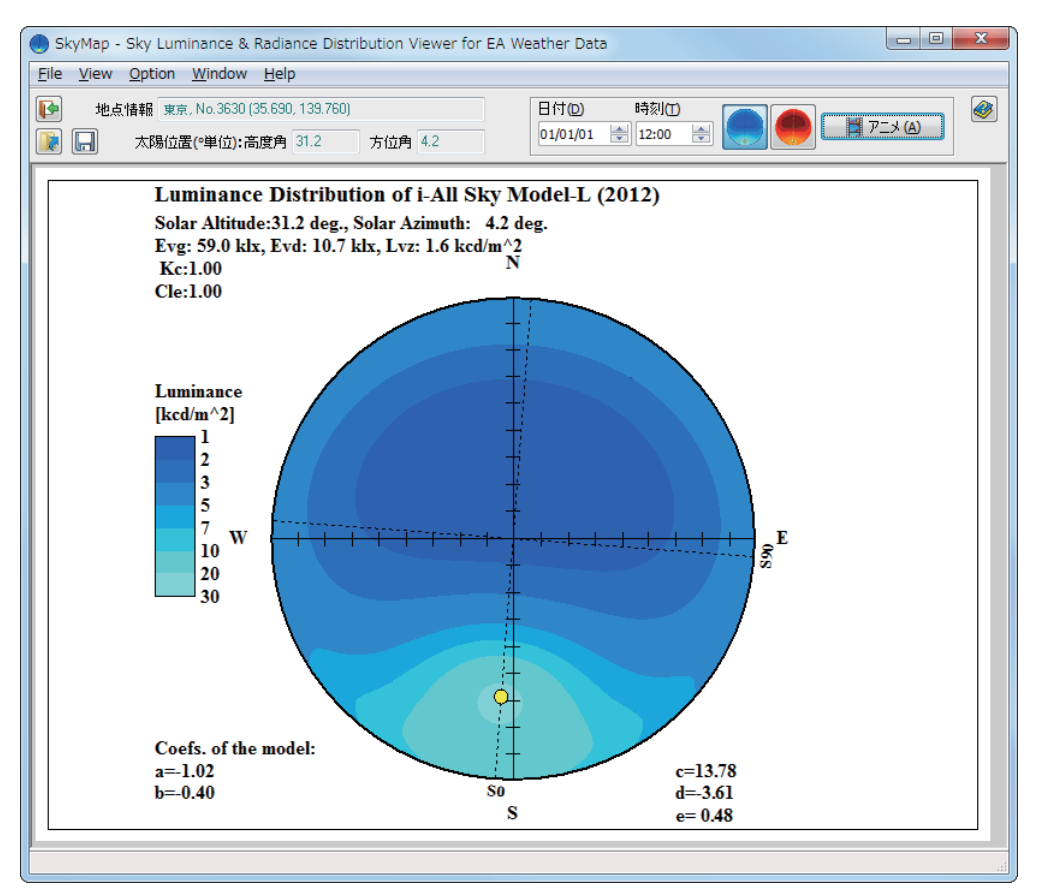

図 5 UF1 ファイル(36302001.uf1)を読み込んだ後の SkyMap のメインウィンドウ

ウィンドウ上部のパネル表示に注目すると,[ 地点情報 ] テキストボックスには [ 東京 No.3630 (35.690, 139.760) ] と表示され,その下の 2 つのテキストボックスには太陽位置の情報も表示されています。また, その右側のグループボックスにある [日付 (<u>D</u>)], [時刻 (<u>T</u>)] というラベルのあるアップダウンボタンの付 いた編集ボックスが選択可能な状態になった上、それぞれ [01/01/01], [12:00] と表示されていることが わかります。UF1 ファイル(36302001.uf1)を読み込んだだけで,SkyMap は 1 月 1 日正午の天空輝度分 布を自動的に描画したのです。画面中央の画像で黄色の○は太陽の位置を表しています。

### 2.3 描画内容の変更

ここで, [日付 (D)], [時刻 (T)] というラベルのある編集ボックスの中身をアップダウンボタンを用い て色々と変更してみてください。日付や時刻を変更するだけで新たな描画が始まり,ウィンドウ中央の分 布図が変化するはずです。SkyMap は日時の変更に応じて,その都度,その日時の分布図を作成して表示 しているのです。ただし,日出前,日入後の時刻を選ぶと描画内容は更新されません。

今度は、スピードボタン ■■ の右側の方(赤色系)をクリックして凹の状態にしてください。この 操作で画面が異なる色調で再描画されたはずです。この操作によって天空輝度分布図の描画から天空放射 輝度分布図の描画に変更したことになるのです。[ View *|* 分布図の選択 (S)*|* 天空輝度分布図 (L) Ctrl+L ] メニューと [ View *|* 分布図の選択 (S)*|* 天空放射輝度分布図 (R) Ctrl+R ] メニューを選択すると,スピー ドボタンによる処理と同じことを行うことができます。

次に先ほどクリックしたスピードボタンの右側にある [アニメ (A)] と表示されたボタンをクリックして

2.4 描画内容のファイル保存 7

ください。お使いのコンピュータのグラフィックス処理能力に依存するためスピードが遅い場合もありま すが、現在 [日付 (D)] 編集ボックスで選択されている一日の日出から日入までの分布図の1時間刻みの描 画が自動的に進行し,動画のように表示されるはずです。描画が終わると,図 6 に示すようにメインウィ ンドウ左上にメッセージボックスが表示されます。メッセージボックスの [OK] ボタンをクリックすると, メッセージボックスが消え,その日の正午の分布図が再描画されます。

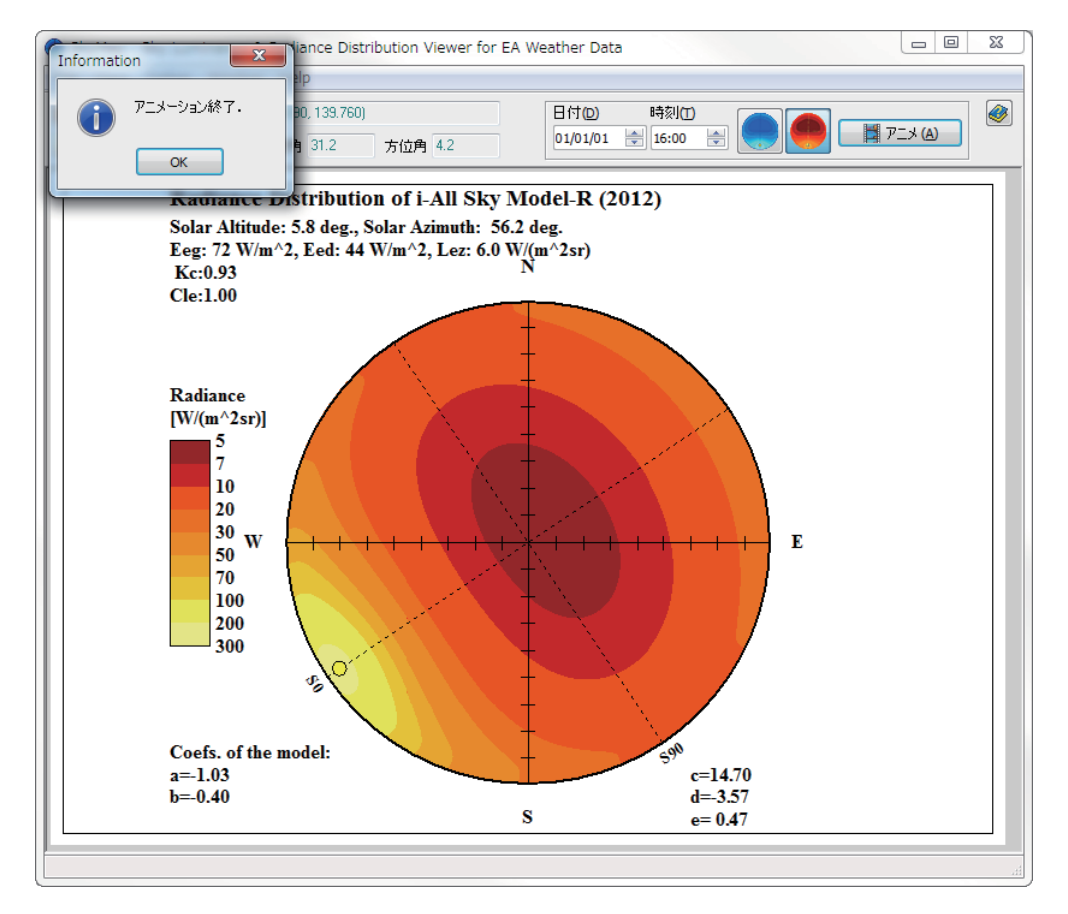

図 6 SkyMap による分布図アニメーション表示終了時のメッセージボックス

### 2.4 描画内容のファイル保存

2.3 の操作に慣れたなら、ユーザー自ら1月1日正午の天空輝度分布を再描画させて、前頁の図5に示 されているようなメインウィンドウの状態にしてください。

図5の状態では、フロッピディスクのアイコンのスピードボタン ■ がクリック可能になっています。 このボタンにマウスを合わせるとヒント表示されるように,このボタンをクリックすると画面に描画され ている画像を EMF ファイルとして保存することができます。

ここで, EMF ファイル (Enhanced Metafile) にデフォルトで付けられる名前などについて解説しておき ます。次頁の図 7(a)を注意深く見ると, [ 保存する場所 (I)] と表示されているドロップダウンリストボック スに SkyMapDat と表記されていることがわかります。[SkyMapDat] フォルダーは SkyMap が出力するファイ ル専用のフォルダーで,ユーザーの [マイ ドキュメント] フォルダーの配下にプログラム類のインストーラー が作成した [EA\_Data] フォルダーの直下に自動的に作成されているフォルダーのことです。SkyMap の出力 するファイルは後述するように,他にもいろいろありますが,デフォルトでは全てこのフォルダーに出力され ます。

また,メインファイル名が予め L3630\_000101\_1200\_K099C099 となっています。一般に SkyMap はデフォ ルトファイル名を次のような命名規則でユーザーに提示します。

<u>XLLLL\_YYYYMMDD\_hhQQ\_K</u>lmnCdef

ここに,  $X: \overline{X}$ 空輝度分布ならば  $X = L$ , 天空放射輝度分布ならば  $X = R$ LLLL: 地点番号, LLLL = 0001~0842, または 0010~8420 YYYYMMDD : 西暦年月日 (YYYY 年 MM 月 DD 日の意味。YYYY = 1981~2010 または, 9999, 1111) hh : 時刻 (hh =  $01 \sim 24$ ) lmn : 晴天指標 *Kc* = l.mn (小数点以下 3 桁目を四捨五入し,2 桁まで) def : 澄清指標 *Cle* = d.ef (小数点以下 3 桁目を四捨五入し,2 桁目まで) (下線を付した 0 と文字 K, C はそのまま表記される。) もちろん,このデフォルトファイル名はユーザー自身で変更することができます。 ちなみに, L3630\_20010101\_1200\_K100C100 のメインファイル名ならば,地点 3630 (東京)の 2001 年1 月 1 日 12 時の天空輝度分布で,*Kc* = 1*.*00*, Cle* = 1*.*00 の場合であるとファイル名から中身の解釈できます。

図5のメインウィンドウで, スピードボタン ■ をクリックしてください。すると図 7(a) に示すよう な [画像をファイルとして保存] ウィンドウが表示されます。ユーザーはこのダイアログウィンドウを用 いて,描画内容を保存することができます。試しに [ 保存 (S)] ボタンをクリックしてください。

SkyMap のメインウィンドウに戻ったなら、もう一度スピードボタンボタン ■ をクリックして, [画 像をファイルとして保存 | ウィンドウを表示し、先ほど保存したファイルを選択してください。すると図 7(b) のような画面になり,保存されたことが確認できるはずです。

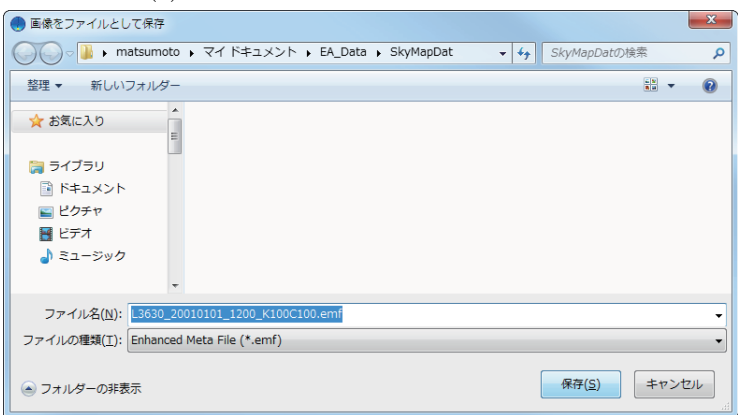

(a) EMF ファイルとして保存する前の状態

(b) 既存 EMF ファイルを選択してプレビュー中の状態

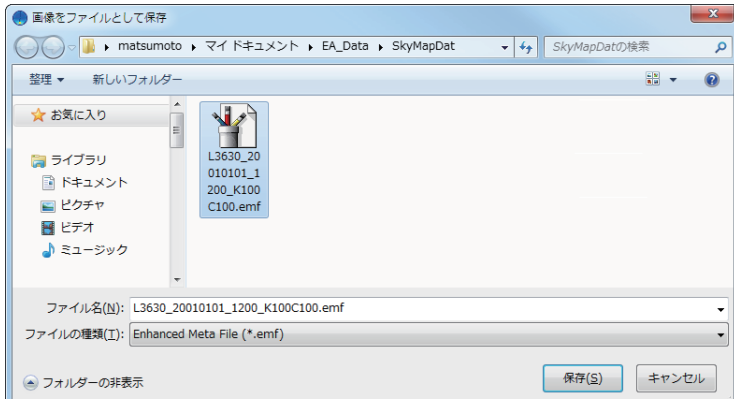

図 7 SkyMap の描画内容のファイル保存用ダイアログウィンドウ

#### $2.5$   $\&$   $\top$  9

### 2.5 終了

図 5 (p.6) の SkyMap のメインウィンドウで, ① スピードボタン ■ をクリックする, ② システムア イコンのボタン <u>×</u> をクリックする, 3 [File | 終了 (X) Ctrl+X | メニューを選択する, のいずれか の操作をすることにより,SkyMap を終了させることができます。

# 3 マニュアル入力による描画

SkyMap が EA DataNavi 4b と無関係に単独に起動している場合には、UF1 ファイルファイルを用いず に,ユーザーが指定する緯度,経度,日時の情報および水平面天空日射量と法線面直達日射量の情報に基 づいて分布図を描くことができます。このように SkyMap は,EA 気象データとは全く無関係に用いるこ ともできるプログラムです。ただし,動的リンクライブラリなど多くのルーチンを他のプログラムと共有 しており,インストーラーを用いてインストールした以外のフォルダーに SkyMap.exe を移動して使うこ とはお勧めできません。本章で述べる描画機能は SkyMap を教育用ツールとして使うことを考慮して実装 したものです。ここでは,こうしたマニュアル入力による分布図の作成の仕方について説明します。

### 3.1 マニュアル入力モードへの移行 — 地点と計算対象年の設定

SkyMap を単独に起動している状況ではいつでも,地点や年月日時,日射量をユーザー指定の条件を与 えて描画するモード、すなわち「マニュアル入力モード」に移行することができます。移行するには、図 8 に示すように SkyMap のメインウィンドウのメニューを用いて,[ Option *|* マニュアル入力 (M)... ] <sup>メ</sup> ニューを選択します。すると,図 9(a) のようなダイアログウィンドウが現れます。

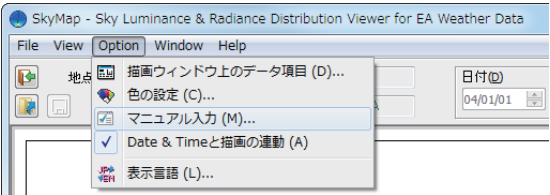

#### 図 8 SkyMap をマニュアル入力モードに移行するためのメニュー操作

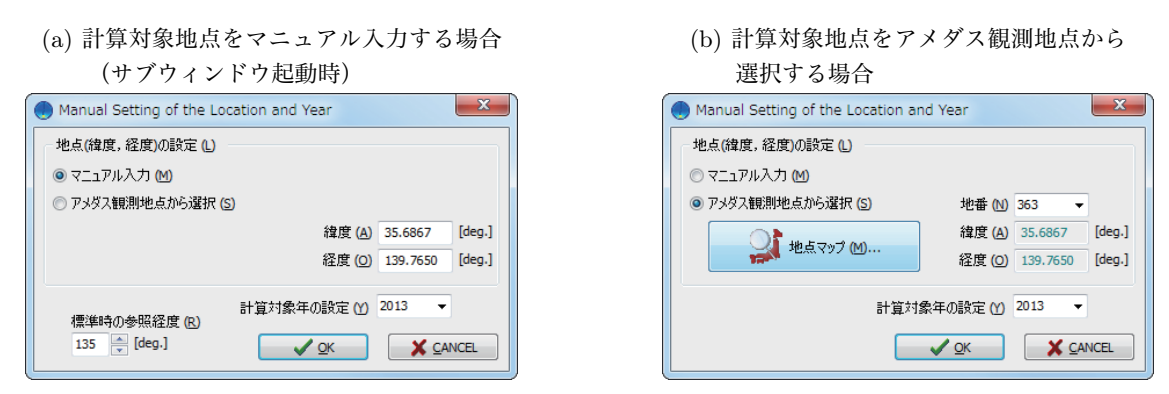

図 9 SkyMap のマニュアル入力設定サブウィンドウ

このサブウィンドウを用いて,緯度と経度をそれぞれ,テキストボックスにタイプ入力すれば任意の地 点を設定することができます<sup>注</sup>6。また,設定地点の属する地域の標準時の基準となる経度をウィンドウ左

<sup>注</sup><sup>6</sup> 北緯と東経を正値,南緯と西経を負値として入力してください。

下のアップダウンボタンの付いた編集ボックスで設定することができます。サマータイムは考慮していま せんが,図 9(a) のサブウィンドウを用いれば,世界各地の地点を設定できることになり,アメダス観測地 点の枠組みを離れることができるのです。

さらに [ 計算対象年の設定 (Y)] と表示されたドロップダウンリストボックスからリスト項目を選択する ことにより,分布図を作成したい日時が西暦何年のものであるかを設定します。選択可能な範囲は 1981 年から 2099 年までです。

一方, 日本国内のアメダス観測地点でよい場合には, [アメダス観測地点から選択 (S)] と表示されたラ ジオボタンをチェックします。するとウィンドウの表示が図 9(b) のように変化します。ユーザーは、新 たに表示された [ 地番 (N)] というラベルのあるリストボックスから地点番号を選択することができます。 また, [地点マップ (M)...] と表示された大きなボタンをクリックして, 県別地点選択ウィンドウ (StnFind の使い方に関する PDF マニュアルを参照)を表示させて視覚的に確認しながら地点を選択することもで きます。

なお, SkyMap のメインウィンドウにおけるメニュー操作により、このサブウィンドウが表示されたと きには,デフォルト値としてアメダス観測地点「東京」(地点番号 0363 または 3630)の緯度と経度,日本 標準時の参照経度 135°, 適当な計算対象年<sup>注7</sup>が表示されます。

マニュアル入力モードへの移行を取りやめるには [ CANCEL ] ボタンをクリックします。

計算対象地点と計算対象年,場合によっては標準時の参照経度を設定した後, [OK] ボタンをクリックす ると設定値が全て確定し,マニュアル入力モードに移行します。すると図 10 に示すような別のウィンド ウが現れます<sup>注</sup>8。

### 3.2 マニュアル入力ツールウィンドウの操作 — 日射量の設定

図 10 に示したウィンドウは,マニュアル入力モードにおいてユーザーが日射量を設定するために用い るツールウィンドウ<sup>注</sup>9です。他の機能も兼ねていますが,そのことは後で述べます。

ツールウィンドウ上部のパネルにある [ユーザー設定 (U)] と表示されたボタン | 21-サー酸定 0 をク リックすると、パネル部分の表示内容が変化し,図 11 に示すように [Ees] と [Eed] というラベルの付い たテキストボックスが現れてユーザー入力を受け付けるようになります。

それぞれのテキストボックスを選択すると,メインウィンドウ下部のステータスバーにヒントも表示さ れますが, [Ees] テキストボックスには法線面直達日射量を [W/m<sup>2</sup>] 単位で入力し, [Eed] テキストボッ クスには水平面天空日射量を  $[{\rm W/m^2}]$  単位で入力します。入力が完了したならば、図10 と表示が変化し たボタン う再論(B) をクリックして、この条件で仮の描画を開始します注10。簡単な入力ミスはこ の時点で SkyMap がチェックし,必要に応じてメッセージを表示します。入力が妥当な場合であっても, 図 12 に示すメッセージボックスが確認のために表示されますので,それでよければ [ はい (Y)] ボタンを クリックしてください。設定し直す場合は [ いいえ (N)] ボタンをクリックしてください。

メッセージボックスに [ はい (Y)] ボタンで応えると,この設定条件のもとでメインウィンドウの分布図 が再描画されます。

注7 図 9(a) に示したサブウィンドウを表示した直前に、SkyMap のメインウィンドウで行っていた処理に依存した西暦年が表示 されるため,初期表示される西暦年の値は様々です。

 $\mathbb{H}^8$  図 10 の画面中央には 2 つのグラフの枠のみ表示されていますが, マニュアル入力モードへの移行直前に SkvMap のメインメ ニューなどで行っていた処理によっては,何らかのグラフが描かれた状態になることもあります。また,そのようなときに は,ウィンドウ上部のテキストボックスの内容(値)も図 10 の例と異なります。

 $\tilde{\pi}^9$  本書でこれまで解説してきたサブウィンドウ画面のほとんどは、モード付き(モーダル) ダイアログウィンドウやモード付き (モーダル) メッセージボックスに分類されるもので、そのウィンドウが表示されると、そのウィンドウを閉じない限り表示 前の状態に戻れない類のものでした。ツールウィンドウはこれとは異なり,メインウィンドウなどと並行して操作することが できる種類のものです。

<sup>注</sup><sup>10</sup> 仮と言っているのは,まだ日時の設定をしないまま描画することになるためです。

3.3 メインウィンドウとマニュアル入力ツールウィンドウの並行操作 - 描画の最終調整 11

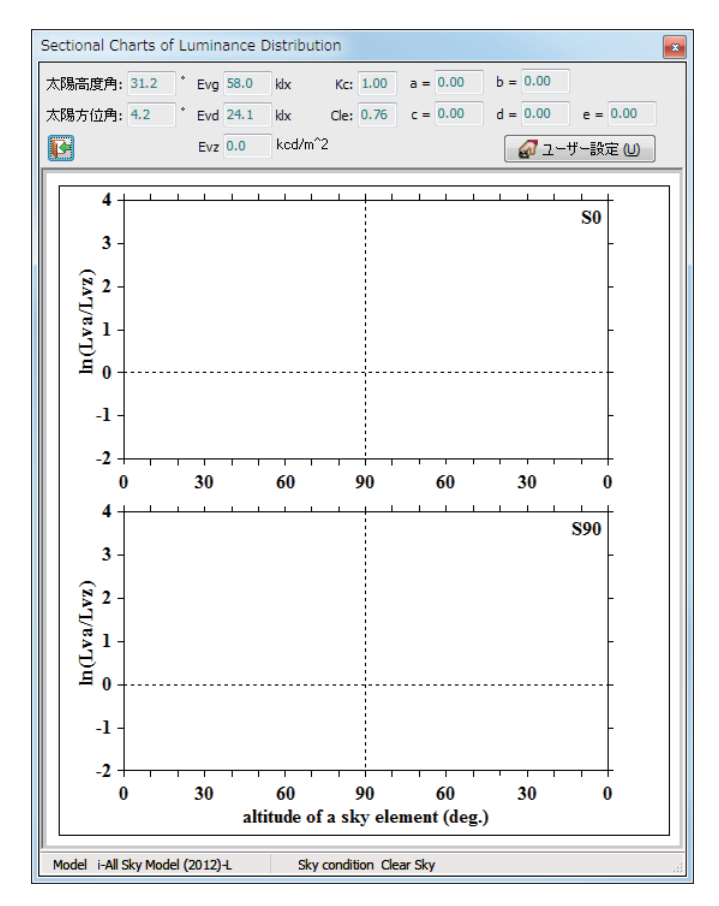

図 10 SkyMap の断面図サブウィンドウ兼マニュアル入力ツールウィンドウ

| Sectional Charts of Luminance Distribution |                                                               |                          |
|--------------------------------------------|---------------------------------------------------------------|--------------------------|
| 太陽高度角: 31.2                                | W/m <sup><math>2</math></sup> Kc: 1.00 a = 0.00<br>Ees 700.0  | $b = 0.00$               |
| 大陽方位角: 4.2                                 | W/m <sup><math>2</math></sup> Cle: 0.76 c = 0.00<br>Eed 200.0 | $d = 0.00$<br>$e = 0.00$ |
|                                            | kcd/m <sup>2</sup><br>$Evz$ 0.0                               | △再描画(R)                  |
|                                            |                                                               |                          |

図 11 日射量の入力が可能となった SkyMap マニュアル入力ツールウィンドウ (部分)

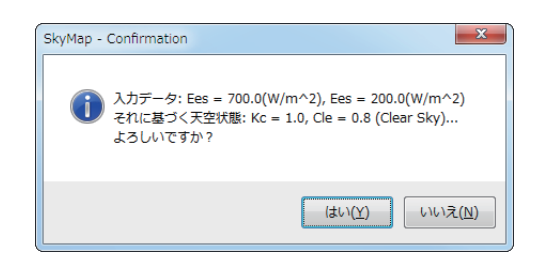

図 12 マニュアル入力値による描画開始を確認する SkyMap のメッセージ

# 3.3 メインウィンドウとマニュアル入力ツールウィンドウの並行操作 — 描画の最終 調整

メインウィンドウとツールウィンドウを両方開いた状態で,今度はメインウィンドウの [ 日付 (D)] 編集 ボックスや [ 時刻 (T)] 編集ボックスを操作して表示したい日時を設定します。マニュアル入力モードでな ければ,これらの編集ボックスの設定が変化するたびに分布図が再描画されますが,マニュアルモードで は再描画は自動的には行われません。また, メインウィンドウにある 2 つのスピードボタン ● ● をク リックしても再描画されることはありません。この 2 つのスピードボタンはマニュアル入力モードでは, 描画対象を天空輝度分布とするのか天空放射輝度分布にするのかを選択する機能に限定されているので す。再描画は必ず、ユーザーがツールウィンドウ側にある <> → 再描画<>>
スピードボタンをクリック しなければ行われません。

周りくどい説明であったかも知れませんが,マニュアル入力モードに移行したならば,図 13 のように メインウィンドウとツールウィンドウを並べて表示しておき,両方のウィンドウで設定条件をユーザーの 希望通りに変更した上で、ツールウィンドウの う再描画(B) スピードボタンをクリックして描画を 実行すればよいのです。

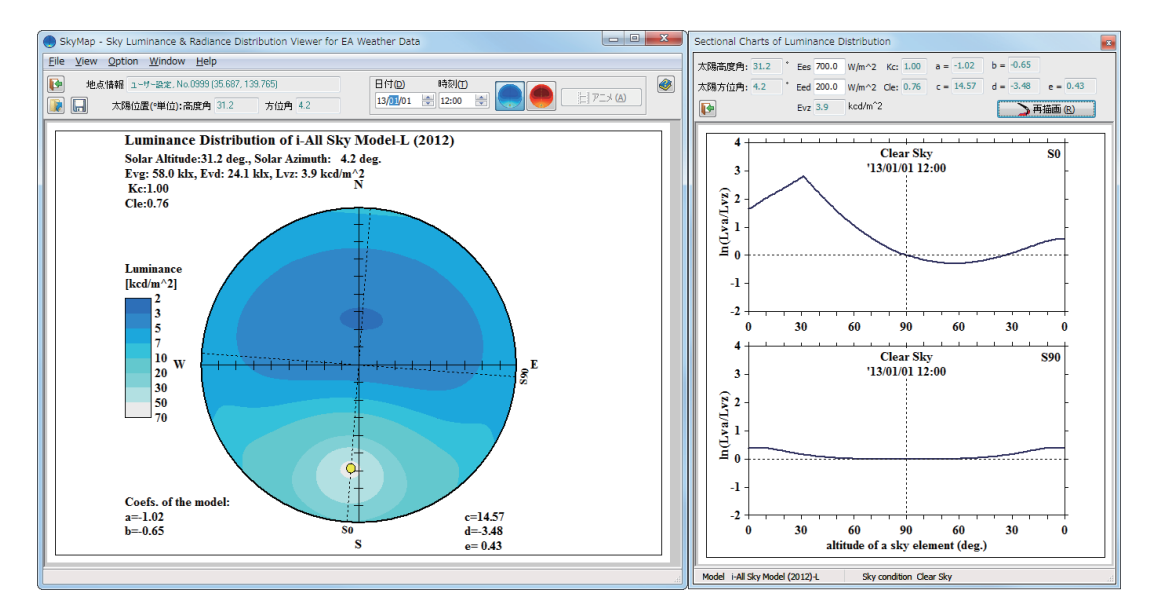

図 13 SkyMap におけるマニュアル入力モードによる描画処理の例

### 3.4 マニュアル入力モードの解除

マニュアル入力モードを解除するための特別なメニューやボタンはありません。このモードは SkyMap を単独に起動した場合にしか機能しませんが,かなり特殊な SkyMap の使い方と言えます。単独起動した SkyMap のマニュアル入力モード以外の使い方には,2 章(p.4~9)で述べた UF1 ファイルを読み込む方 法しかありませんが、むしろこちらの方が通常の使い方です。UF1 ファイルを読み込んだ時点で、マニュ アル入力モードは自動的に解除されます。解除された状態から,再びマニュアル入力モードに移行するに は,本章で述べた手順の最初(p.9)に戻る以外に方法はありません。

### 4 断面図サブウィンドウの利用

図 13 の右側に示されていたツールウィンドウは断面図サブウィンドウという名称で,マニュアル入力 のコンソール以外別の機能も兼ねています。ここでは,このサブウィンドウの使い方を説明します。

4.1 表示の方法

断面図サブウィンドウを表示するには, SkyMap のメインウィンドウ (例えば図 5, p.6) のメニューを 操作し,[ Option *|* 断面図サブウィンドウ (C)...F1 ] メニューを選択します(図 14)。すると,断面図サ ブウィンドウが図 15 に示すように表示されます。

このウィンドウは図 10 (p.11) に示したウィンドウと同一のツールウィンドウですが、マニュアル入力 のためのものではないため、スピードボタン 4コーザー設定凹 が選択できないようになっています。 なお, メインウィンドウで天空輝度分布図の描画がスピードボタン ■● で設定されているときと,

天空放射輝度分布の描画が設定されているときとでは描画内容が異なるので注意が必要です。

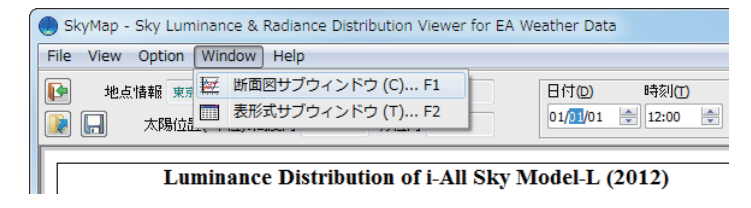

図 14 断面図サブウィンドウを表示するための SkyMap メニュー

#### 4.2 情報の読解

 メインウィンドウで天空輝度分布図が 描画されているときと天空放射輝度分布 が表示されているときとでサブウィンド ウの表示内容は異なるものの,表示形式 は類似であるため,ここでは図 15 に示し た天空輝度分布設定時のサブウィンドウ の表示内容を中心に説明し,天空放射輝 度分布の場合の表示内容が異なる場合は 括弧内に記すことにします。

 ウィンドウ上部のパネルには,太陽位 置、グローバル照度(全天日射量),水平 面天空照度(水平面天空日射量),天頂輝 度(天頂放射輝度)の情報のほか,分布計 算のパラメータである晴天指標 *Kc* と澄 清指標 *Cle* の値,相対天空分布を計算す る際に用いられる関数の係数(詳しくは PDF 版解説書を参照)*a*~*e* がそれぞれテ キストボックスに表示されます。これら のテキストボックスの中身は上書きでき ませんが,クリップボードにコピーする ことが可能です。 ファインドウ マンドウ マンドウ 図 15 SkyMap の断面図サブウィンドウ

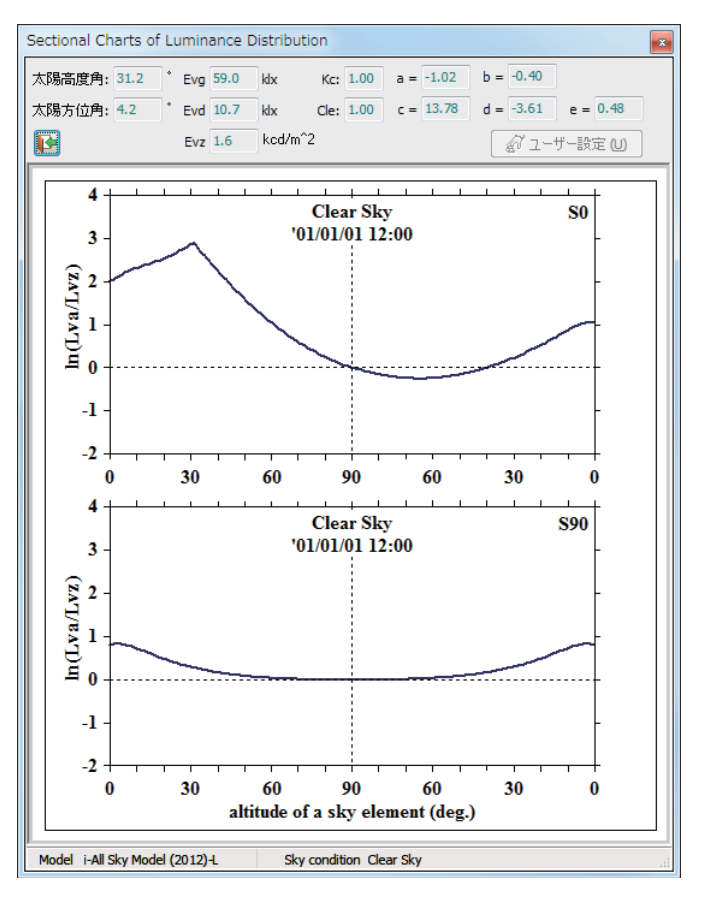

同じ情報はメインウィンドウにも表示されますが,こちらは画像としてですから,コンピュータ上で データを転写する上でこのサブウィンドウが重宝するかも知れません。

このサブウィンドウの中央画面には,メインウィンドウに描かれている分布図を 2 方向に切断したとき の切り口に相当する分布値がグラフ表示されます。断面のひとつは分布図の描かれている時点の太陽位置 と天頂を通るもので,SkyMap では「S0 断面」と呼んでいます。もうひとつの断面は S0 断面に直交して 天頂を通る断面で,「S90 断面」と呼んでいます。S0 断面と S90 断面の位置はメインウィンドウの画像に も表示されます。これらの断面上の任意の一点における輝度(放射輝度)は、天頂輝度(天頂放射輝度) で除した上,グラフの縦軸に対数として表示されます。

サブウィンドウ下端のステータスバーには,分布モデルの名前が表示されます<sup>注</sup>11。また,晴天指標 *Kc* と澄清指標 *Cle* の組み合わせで分類できる大まかな 5 種類の天空状態の呼称,

- Overcast Sky (曇天空:全天が完全に雲に覆われた空)
- Near Overcast Sky (近曇天空:ほとんど雲に覆われた空)
- Intermediate Sky (中間天空:雲と空が混在する空)
- Near Clear Sky (近晴天空:やや混濁した空)
- Clear Sky (晴天空:きれいに晴れ上がった空)

の区分も表示されます。この区分と年月日時は,グラフにも画像として表示されます。

このサブウィンドウには表示中のグラフを出力するためのメニューやボタンが存在しませんが,SkyMap のデフォルト設定では,メインウィンドウにおけるメニューやスピードボタンの操作により,分布図と一 緒に EMF ファイルとして出力したり、プリンタで印刷することができます。

### 5 表形式サブウィンドウの利用

図 15 に示した断面図サブウィンドウに描かれたグラフの値そのものが知りたいような場合には,ここ で説明する表形式サブウィンドウを利用します。表形式サブウィンドウには, IDMP のガイド(文献 [3]) が推奨する天空の 145 測定点における値を表示する機能もあり,データを設計実務に展開する際に利用す ることができます。

#### 5.1 表示の方法

<sup>図</sup> 16 のように SkyMap のメインウィンドウで [ Option *|* 表形式サブウィンドウ (T)...F2 ] メニューを 選択すると,図 17 に示すような表形式サブウィンドウを表示できます。

このサブウィンドウは、それぞれ [計算パ ラメータ (P)], [断面–S0 (Z)], [断面–S90 (C)], [ IDMP の 145 点 (I)] のタブで選択のできる 4 ページに渡るグリッドボックスで構成されてい ます。

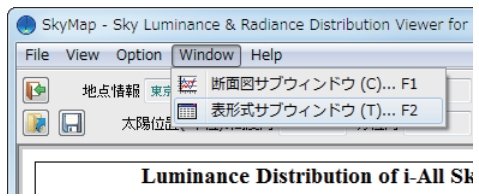

図 16 表形式サブウィンドウを表示する

|                     | Table of Distribution Data |                                              |                 | $\alpha$ |
|---------------------|----------------------------|----------------------------------------------|-----------------|----------|
| File View           |                            |                                              |                 |          |
| ⋫<br>$\blacksquare$ |                            |                                              |                 |          |
|                     |                            | 計算パラメータ(P) 断面-S0 (Z) 断面-S90 (C) IDMPの145点(D) |                 |          |
|                     | Nom. Iteam                 | Value                                        | Unit            |          |
| Nam                 | 地占名                        | 東京                                           | N/A             | ī        |
| Idx                 | 地点番号                       | 3630                                         | N/A             |          |
| Lat                 | 緯度                         | 35,6900                                      | [deg.]          |          |
| Lon                 | 経度                         | 139,7600                                     | [deg.]          |          |
| Yms                 | 日付                         | 2001/01/01                                   | [YY/MM/DD]      |          |
| Hhs                 | 時刻                         | 12:00:00                                     | [hh:mm:ss]      |          |
| Alt                 | 太陽高度角                      | 31.2                                         | [ <b>deq</b> .] |          |
| Azm                 | 太陽方位角                      | 4.2                                          | [deg.]          |          |
| Sky                 | 天空状態                       | Clear Sky                                    | N/A             |          |
| Kc                  | 晴天指標                       | 1.00                                         | $[-]$           |          |
| Cle                 | 澄清指標                       | 1.00                                         | $[-1]$          |          |
| Eea                 | 水平面全天日射 546                |                                              | $W/m^2$         |          |
| Ees                 | 法線面直達日射                    | 914                                          | $[W/m^2]$       |          |
| Eed                 | 水平面天空日射                    | 72                                           | $W/m^2$         |          |
| Evq                 | グローバル照度                    | 59.0                                         | [k1x]           |          |
| Evd                 | 天空照度                       | 10.7                                         | [k]x]           |          |
| Lvz                 | 天頂輝度                       | 1.6                                          | [ $kcd/m^2$ ]   |          |
| Lez                 | 天頂放射輝度                     | 10.6                                         | $[W/(m^23r)]$   |          |
|                     | months and survivor        |                                              |                 |          |

ための SkyMap メニュー 図 17 SkyMap の表形式サブウィンドウ (1)

<sup>&</sup>lt;sup>注11</sup> 天空輝度分布を扱っている場合には 「i-All Sky Model-L (2012)」,天空放射輝度分布を扱っている場合には 「i-All Sky Model-R (2012)」と表示されます。

図 17 は,この表形式サブウィンドウが初めて表示されるときにデフォルトで最前面に表示される [ 計算 パラメータ (P)] ページです。ここには i-All Sky Model-L/R (2012) によって天空輝度分布および天空放射 輝度分布を求める際に必要となる全ての計算パラメータや,各種の日射量,グローバル照度,天頂輝度, 天頂放射輝度などの値が表示されます。

図 18(a) に示す [ 断面–S0 (Z)] ページと [ 断面–S90 (C)] ページには,断面に沿った天空要素における輝 度と放射輝度の値が高度角 1°刻みで表示されます。

また, 図 18(b) の [IDMP の 145 点 (I)] ページには, IDMP のガイド [3] の推奨する天空の 145 測定点 中央における輝度と放射輝度の値が表示されます。

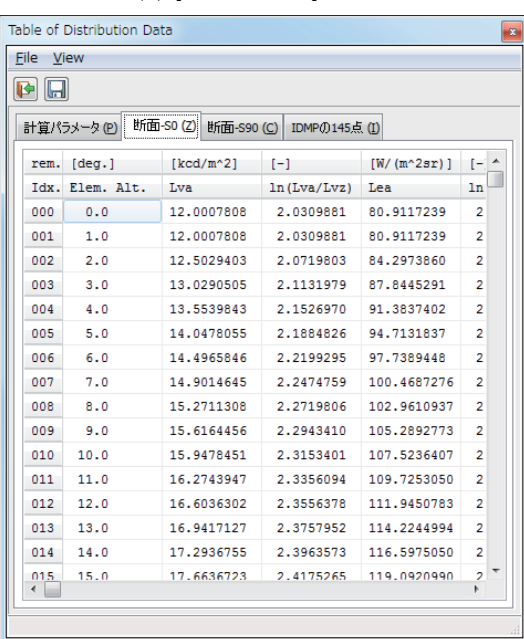

(a) [断面–S0 (Z)] ページ (b) [IDMP の 145 点 (I)] ページ

| File    | <b>View</b> |                        |                   |              |                |
|---------|-------------|------------------------|-------------------|--------------|----------------|
| ⋫<br>۱Ы |             |                        |                   |              |                |
|         | 計算パラメータ(P)  | 断面-S0(Z)<br>断面-S90 (C) | IDMP (0145 5. (1) |              |                |
| rem.    | [deg.]      | [deg.]                 | $[kcd/m^2]$       | $[-1]$       | W <sub>n</sub> |
| Idx.    | Elem. Alt.  | Elem. Azm.             | Lva               | In (Lva/Lvz) | Le:            |
| 001     | 6.0         | 0.0                    | 14.3025499        | 2.2064543    | 96             |
| 002     | 6.0         | 12.0                   | 13.8511587        | 2.1743853    | 93             |
| 003     | 6.0         | 24.0                   | 11.2215052        | 1.9638485    | 75             |
| 004     | 6.0         | 36.0                   | 8.4379434         | 1.6787550    | 56             |
| 005     | 6.0         | 48.0                   | 6.3830361         | 1.3996603    | 43             |
| 006     | 6.0         | 60.0                   | 5.0438492         | 1.1641860    | 34             |
| 007     | 6.0         | 72.0                   | 4.2153321         | 0.9847448    | 28             |
| 008     | 6.0         | 84.0                   | 3.7340767         | 0.8635170    | 25             |
| 009     | 6.0         | 96.0                   | 3.4993582         | 0.7985960    | 23             |
| 010     | 6.0         | 108.0                  | 3.4480926         | 0.7838376    | 23             |
| 011     | 6.0         | 120.0                  | 3.5319121         | 0.8078558    | 23             |
| 012     | 6.0         | 132.0                  | 3.7046003         | 0.8555918    | 24             |
| 013     | 6.0         | 144.0                  | 3.9183534         | 0.9116879    | 26             |
| 014     | 6.0         | 156.0                  | 4.1257990         | 0.9632761    | 27             |
| 015     | 6.0         | 168.0                  | 4.2849716         | 1.0011303    | 28             |
| 016     | 6.0         | 180.0                  | 4.3649665         | 1.0196269    | 29<br>٠        |

図 18 SkyMap の表形式サブウィンドウ (2)

EA 気象データナビゲーションプログラム DataNavi におけるテーブル(表)表示されたデータの利用方 法については、DataNavi の PDF マニュアルで詳しく説明してありますが、そこに記した各種の操作・機 能は,ここで説明している SkyMap の表形式サブウィンドウについても実装されています。すなわち表形 式サブウィンドウには,

① 各ページのテーブル(表)において,特定範囲あるいは全体のセルを選択し,選択されたデータを CSV 形式や SSV 形式でクリップボードにコピーする。

*→* ハイライト表示したセルの上でマウスを右クリックする。

- ② 各ページのテーブル(表)を CSV 形式ファイルあるいは SSV 形式ファイルとして保存する。 → サブウィンドウのスピードボタン ■ をクリックするか, [File | 名前を付けて保存... (A) Ctrl+A ] メニューを選択する。
- ③ 各ページのテーブル(表)を帳票形式のままプリンタで印刷する。 *→*[ File *|* 印刷... (P) Ctrl+P ] メニューを選択する。

機能が備わっています。

なお,テーブル(表)のファイル保存(②)は,サブウィンドウ前面に表示されているページのものが 対象となるのであって、全ページの内容がひとつのファイルに保存される訳ではありません。しかし、ス ピードボタン のクリックあるいは [ File *|* 名前を付けて保存... (A) Ctrl+A ] メニューの選択によっ て表示される図19のダイアログウィンドウがデフォルトのメインファイル名として与えるのは全く同じ 名前で,以下の命名規則によるものです。

LRnnnn\_YYMMDD\_hhQQ\_KlmnCdef

```
ここに,
   nnnn: 地点番号, nnnn = 0001~0842, または 0010~8420
YYYYMMDD : 西暦年月日 (YYYY 年 MM 月 DD 日の意味。YYYY = 1981~2010 または, 9999, 1111)
    hh : 時刻 (hh = 01 \sim 24)
    lmn : 晴天指標 Kc = l.mn (小数点以下 3 桁目を四捨五入し,2 桁目まで)
    def : 澄清指標 Cle = d.ef (小数点以下 3 桁目を四捨五入し,2 桁目まで)
               (下線を付した 0 と文字 K, C はそのまま表記される。)
```
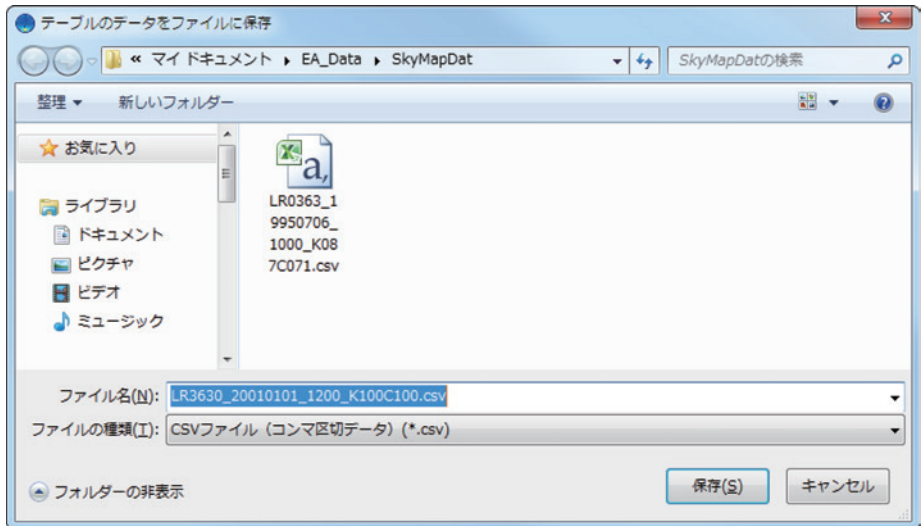

図 19 SkyMap の表形式サブウィンドウから呼び出されるファイル保存ダイアログウィンドウ

したがって, ページを切り替えて複数のテーブル(表)をファイル保存しようとするとき, 別の内容の 書き込まれた既存ファイルを上書きしてしまう危険があるので,ご注意ください。もちろんファイル名は ユーザー自身で変更することができます。

図 19 が示しているように, CSV 形式ファイルとして保存するか, SSV 形式 (テキスト) ファイルとし て保存するかは, [ファイルの種類 (T)] と表示されたドロップダウンリストボックスで選択できます。

なお,デフォルトの保存先フォルダーは,SkyMap のメインウィンドウに描画された画像を EMF ファ イルとして保存する場合と同じく SkyMapDat フォルダーになります。

# 6 その他の機能

SkyMap には,これまでに述べてきた機能以外にまだ説明していない特別なオプション機能が 3 つ備 わっています。

① メインウィンドウにおける描画項目を取捨したり,ファイルとして保存したりプリンタで印刷する 分布図の画像に断面グラフをつけるかどうかを選択する機能 *→* メインウィンドウの [ Option *|* 描画ウィンドウ上のデータ項目 (D)... ] メニューを選択すると 表示されるサブウィンドウ (図 20)で設定する。

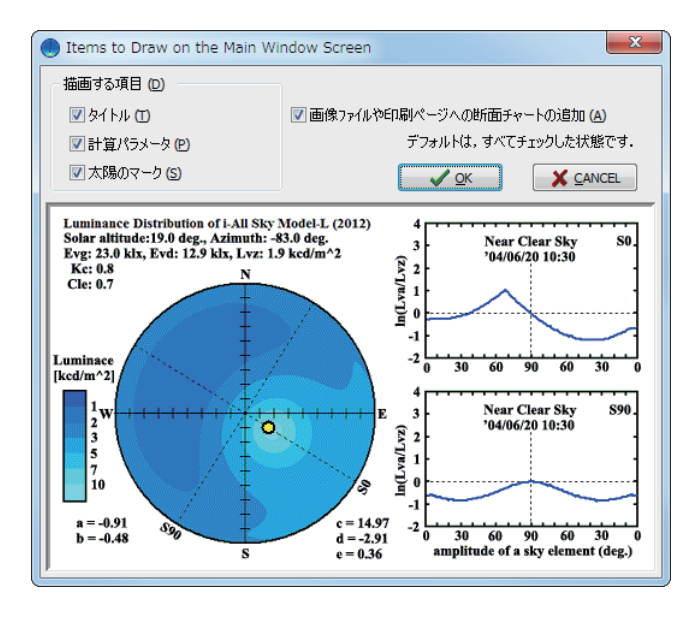

図 20 SkyMap メインウィンドウ描画項目の選択サブウィンドウ

② 分布図のタイル色を変更する機能

*→* メインウィンドウの [ Option *|* 色の設定 (C)... ] メニューを選択すると表示されるサブウィン ドウ(図 21)で設定する。

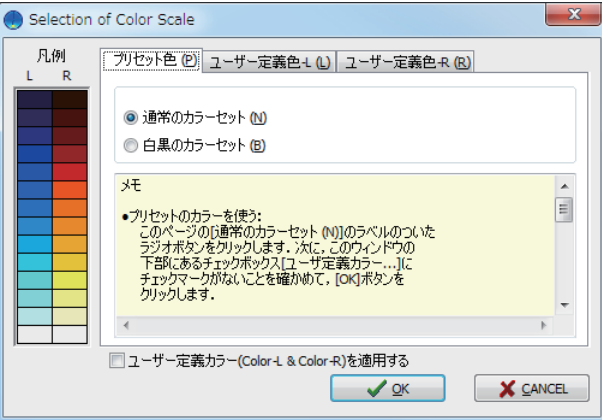

- ③ メインウィンドウの [ 日付 (D)] 編集ボックスと [ 時刻 (T)] 編集ボックスの内容変更と連動して自動 的に描画するかどうかを設定する機能
	- →[Option | Date & Time と描画の連動 A] メニューのチェック状態で設定する (図 22)。

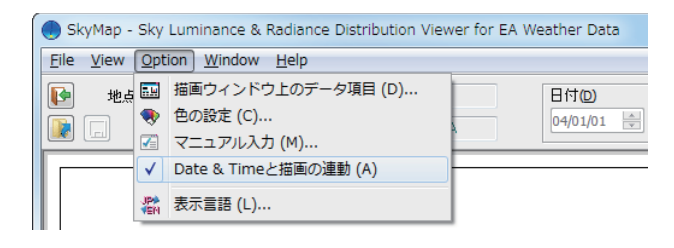

図 22 自動描画する/しないを選択するための SkyMap のメニュー

図 21 SkyMap のスケール色設定用サブウィンドウ

②の機能として以下の操作が可能です。

- SkyMap がデフォルトで保持している白黒(グレー)のタイル色に変更する。
- 天空輝度分布図,天空放射輝度分布図それぞれに用いるユーザー独自の配色を新たに定義してレジ ストリに保存したり,保存済みの配色をレジストリから読み込んで適用する。
- デフォルトのカラー配色に戻す。

この機能を実現するための図 21 に示したウィンドウのグラフィカルユーザーインターフェースは,別 の PDF マニュアルに説明されている ColorMap というカラー地図描画ツールのインターフェースと共通 している上,直感的に操作できるものであるため,これ以上の説明は省略します。

3の機能は以下のような場面で便利です。すなわち, メインウィンドウの [日付 (D)] 編集ボックスで 現在設定されている日付を大きく変化させたいにも関わらず,変更の 1 ステップごとに描画するようで は時間が掛かって煩わしいような場面です。ただし、このオプションはその場限りのもので、いったん SkyMap を終了するとデフォルト(連動する状態。すなわち図 22 に示すメニューにチェックマークがつ いた状態)に戻ります。

# 7 メニュー一覧

SkyMap の解説はこれで終わりです。最後に SkyMap のメインウィンドウと表形式サブウィンドウのメ ニューをまとめて表 2 に示します。

# 参考・引用文献

- [1] 井川憲男:天空輝度・放射輝度分布モデルの改良,日本建築学会光環境シミュレーション小委員会 拡 大公開委員会「昼光シミュレーション研究のフロンティアとその利用」講演論文集 (2013.2).
- [2] 井川憲男:天空輝度・放射輝度分布を推定する天空モデルの整備,日本建築学会環境系論文集,No.687, pp.393–399 (2013.5).
- [3] CIE: Guide to recommended practice of daylight measurement, Pub. CIE 108, ISBN 3 900 734 50 X (1994).
- [4] 井川憲男, 島崎佐智代, 中村 洋:日射量による昼光照度の推定方法に関する研究, 日本建築学会計画 系論文集, No.526, pp.17–24 (1999).
- [5] 井川憲男, 中村 洋, 松澤朋子, 古賀靖子, 長崎慶人:天空放射輝度分布を推定するための指標, 天空放 射輝度分布のモデル化に関する研究 (その 1), 日本建築学会計画系論文集, No.553, pp.29–35 (2002).
- [6] 井川憲男, 中村 洋, 松澤朋子, 古賀靖子, 穴井 謙:すべての天空状態の天空放射輝度分布を示す数式 と鉛直面日射量の推定, 天空放射輝度分布のモデル化に関する研究 (その 2), 日本建築学会計画系論文 集, No.557, pp.17–24 (2002).
- [7] 井川憲男, 中村 洋, 古賀靖子, 松澤朋子:全天日射量と天空日射量で推定する天空放射輝度分布と天 空輝度分布, 日本建築学会環境系論文集, No.573, pp.33–40 (2003).
- [8] N. Igawa, Y. Koga, T. Matsuzawa, and H. Nakamura: Models of Sky Radiance Distribution and Sky Luminance Distribution, Solar Energy, Vol.77, No.2, pp.137–157 (2004).
- [9] N. Igawa and H. Nakamura: A Simple Model for Daylight Luminous Efficacy, Light & Engineering, Vol. 10, No. 2, pp.27–32, 37–46 (2002).
- [10] 井川憲男, 松本真一:建築環境予測のための気象データのモデル化と拡張アメダスへの展開, IBPSA-Japan 講演論文集, pp.233–241 (2005).

### 表 2 SkyMap のメニュー一覧

メインウィンドウ

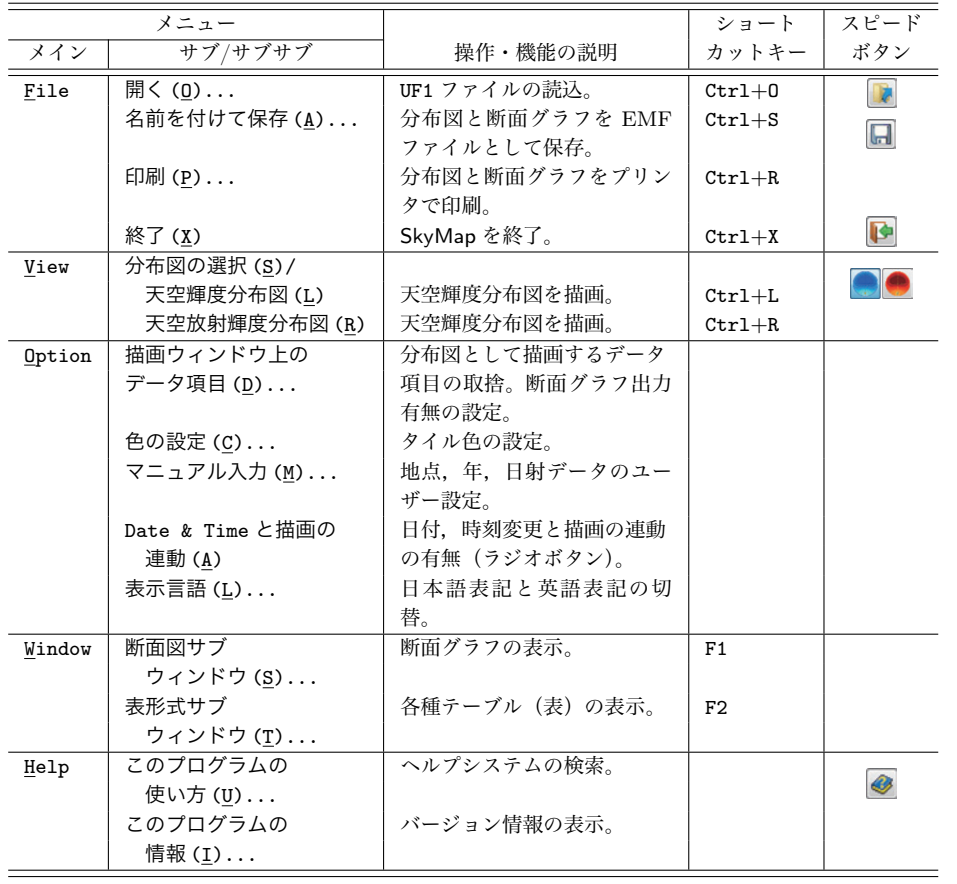

#### 表形式サブウィンドウ(ツールウィンドウ)

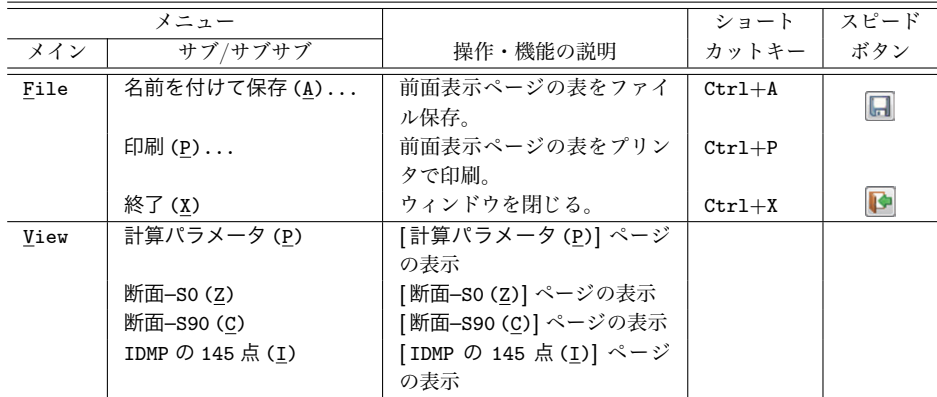